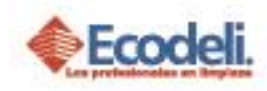

### CONTENIDO

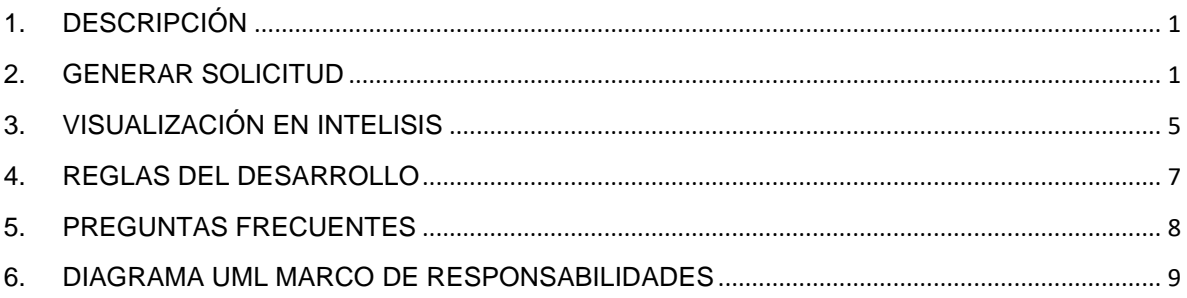

## <span id="page-0-0"></span>1.DESCRIPCIÓN

En el siguiente manual se explicará el módulo de Refacturación en la página de Ecodeli Comercial

<span id="page-0-1"></span>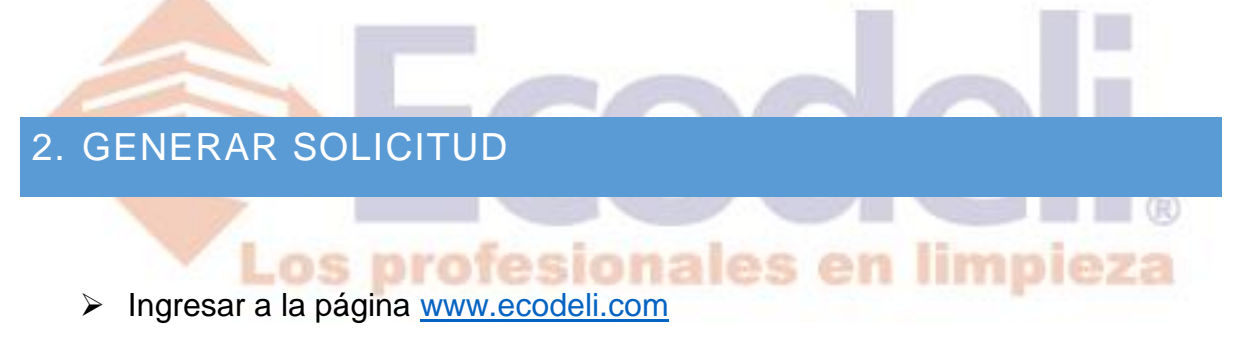

Deberás ya contar con un usuario & contraseña de acceso y dentro del menú principal seleccionar la opción de **Formatos > Refacturación**

Este proceso lo puede iniciar Cobranza, Administración o Jefes Administrativos.

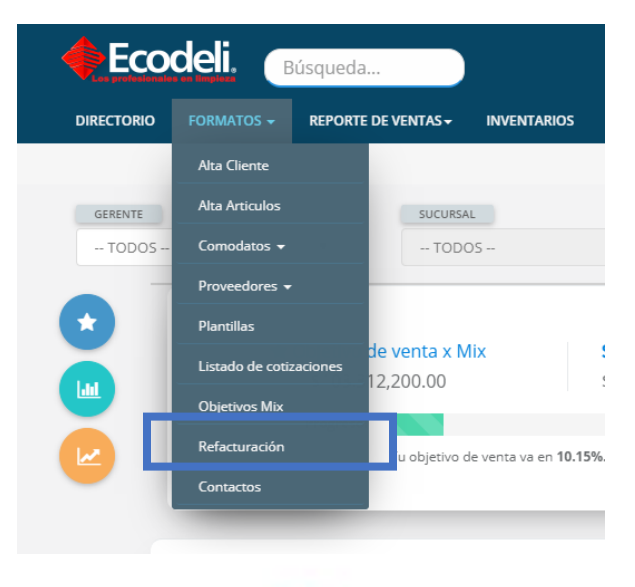

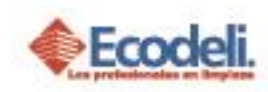

Te mostrará el listado de solicitudes de Refacturación que estén pendientes con la opción de abrir alguna de las solicitudes (Recuadro Negro) y la opción de crear una nueva (Recuadro Azul)

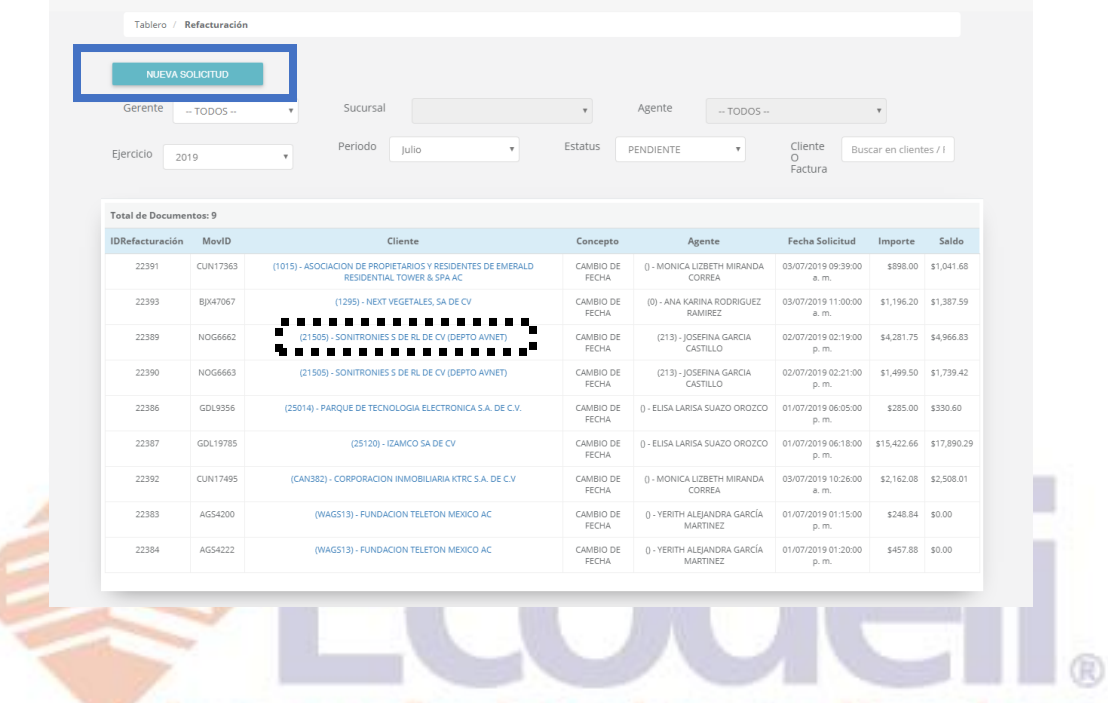

- ➢ Daremos clic en Nueva Solicitud para crear una solicitud de Refacturación.
- ➢ Posteriormente filtraremos de manera que aparezca la factura que necesitamos y procederemos a darle clic en el botón de Refacturar (Recuadro Azul)

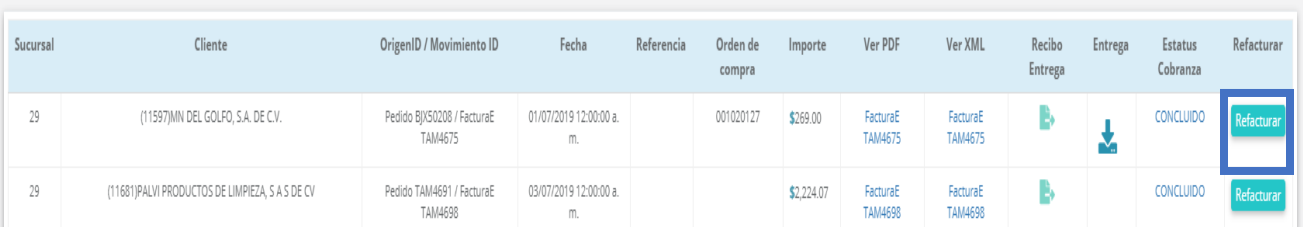

#### LISTADO DE FACTURAS Y DEVOLUCIONES

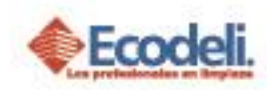

Nos mostrara el encabezado de la factura y el detalle de esta con los campos principales (Recuadro Negro)

Deberemos adjuntar la evidencia que justifique la refacturación (Formato Interno) actualmente solo tenemos en desarrollo las refacturaciones el concepto de **Cambio de Fecha**; Deberemos indicar el motivo de la refacturación y en caso de que sea una nueva orden de compra también tendremos la opción de cambiarla (Recuadro amarillo)

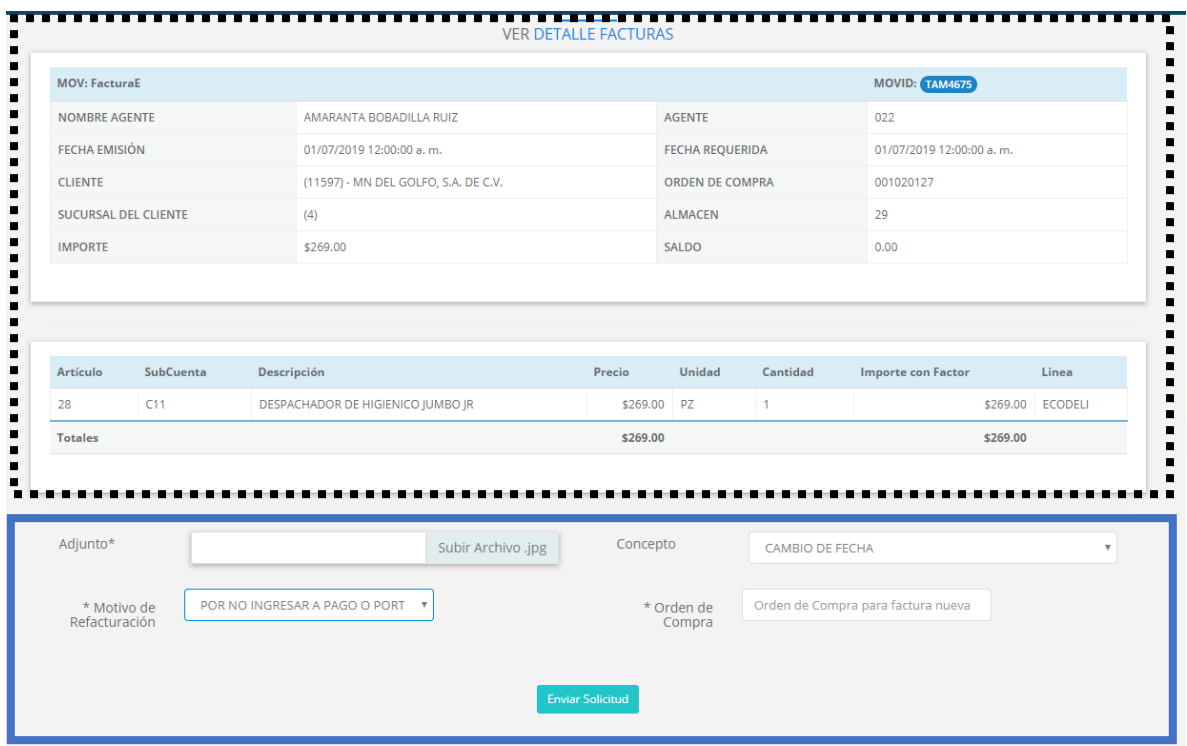

➢ Deberemos de llenar los campos la **Orden de Compra** es opcional, una vez llenada la información daremos clic en Enviar Solicitud.

Con este proceso nos redirigirá al listado de solicitudes de Refacturación

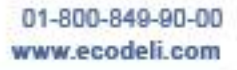

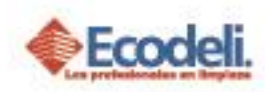

Veremos la información principal de la solicitud. Tomaremos un ejemplo ya autorizado para no afectar la operación de las Refacturaciones.

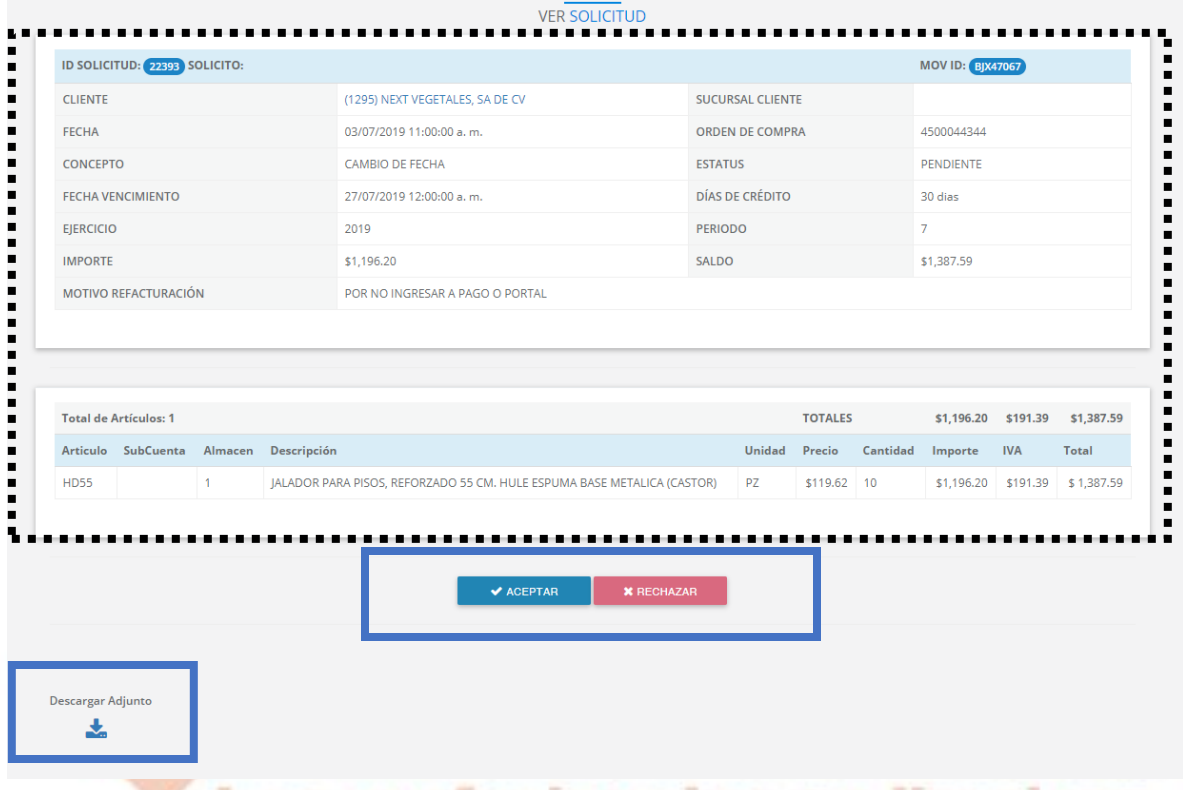

Nos mostrara nuevamente los datos importantes de la factura a Refacturar y la información detallada de los Artículos; Nos mostrara la información para descargar el Adjunto que se subió a la solicitud & la opción de Autorizar o Rechazar (Recuadro Azul). Al autorizar se generará 2 cosas en ERP (Intelisis)

- Se generará la devolución afectada, adjuntando como evidencia la factura anterior y el adjunto de la solicitud.
- Factura nueva con los cálculos de vencimiento.

Estos documentos dependen de una respuesta que nos da el SAT por lo cual puede verse afectado el proceso.

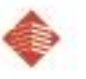

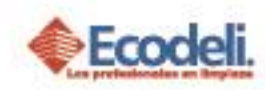

# <span id="page-4-0"></span>3.VISUALIZACIÓN EN INTELISIS

- ➢ Deberemos entrar a Intelsisi con nuestro usuario & Contraseña.
- ➢ Deberemos Seleccionar el Menú **Intelisis** > **Comercial** > **Ventas**

Visualizaremos la Factura original, la devolución y la factura nueva.

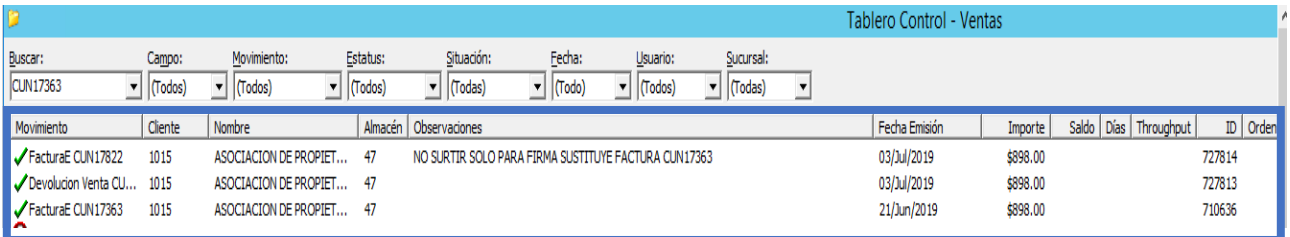

### Devolución de Factura:

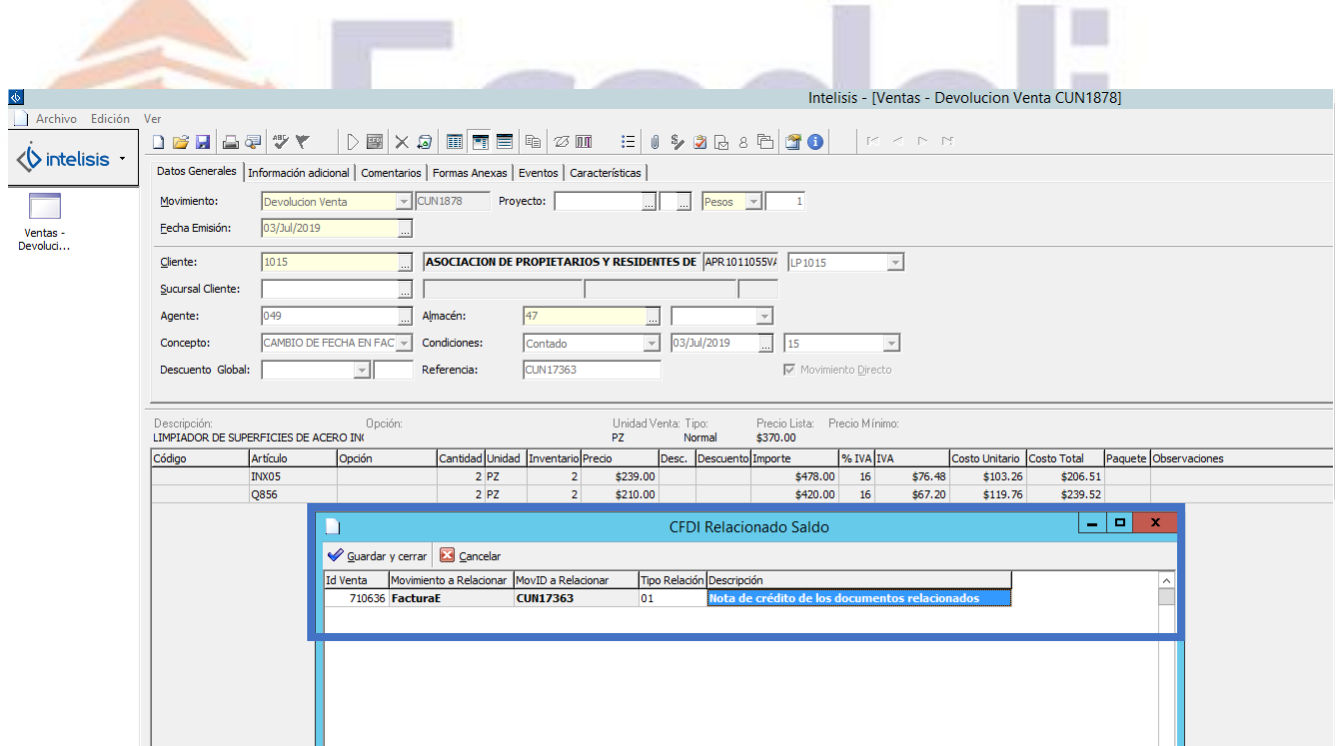

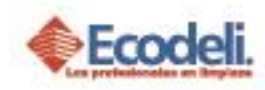

### Factura Nueva:

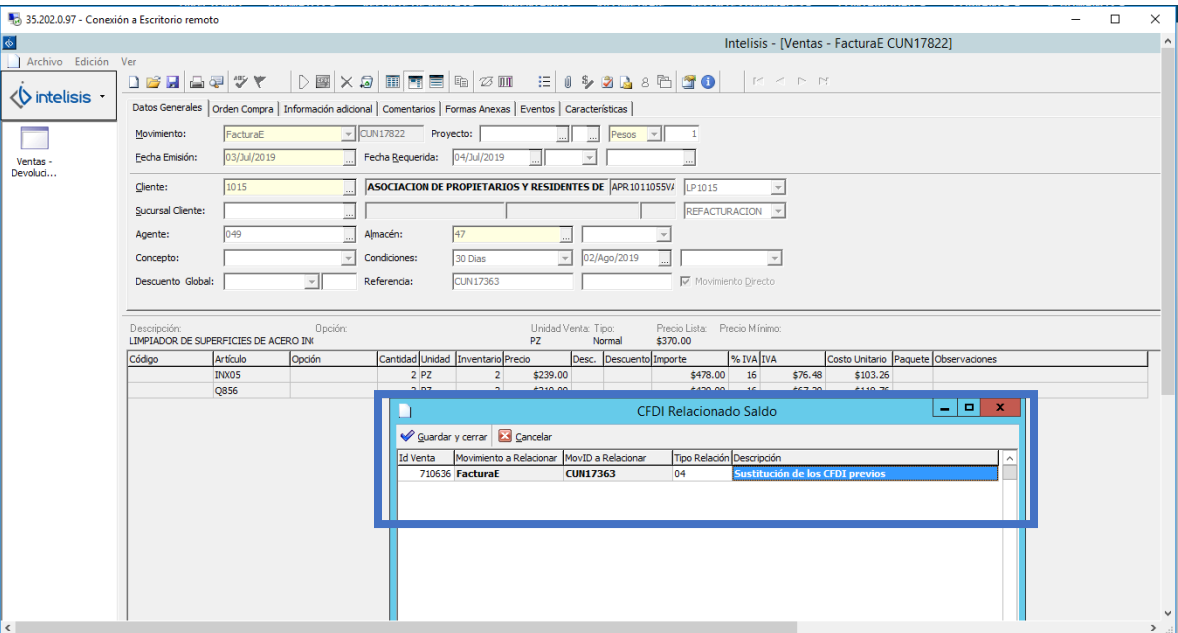

Al autorizarla el usuario solicitante visualizará en el tablero si su solicitud fue autorizada o rechazada (Recuadro Negro)

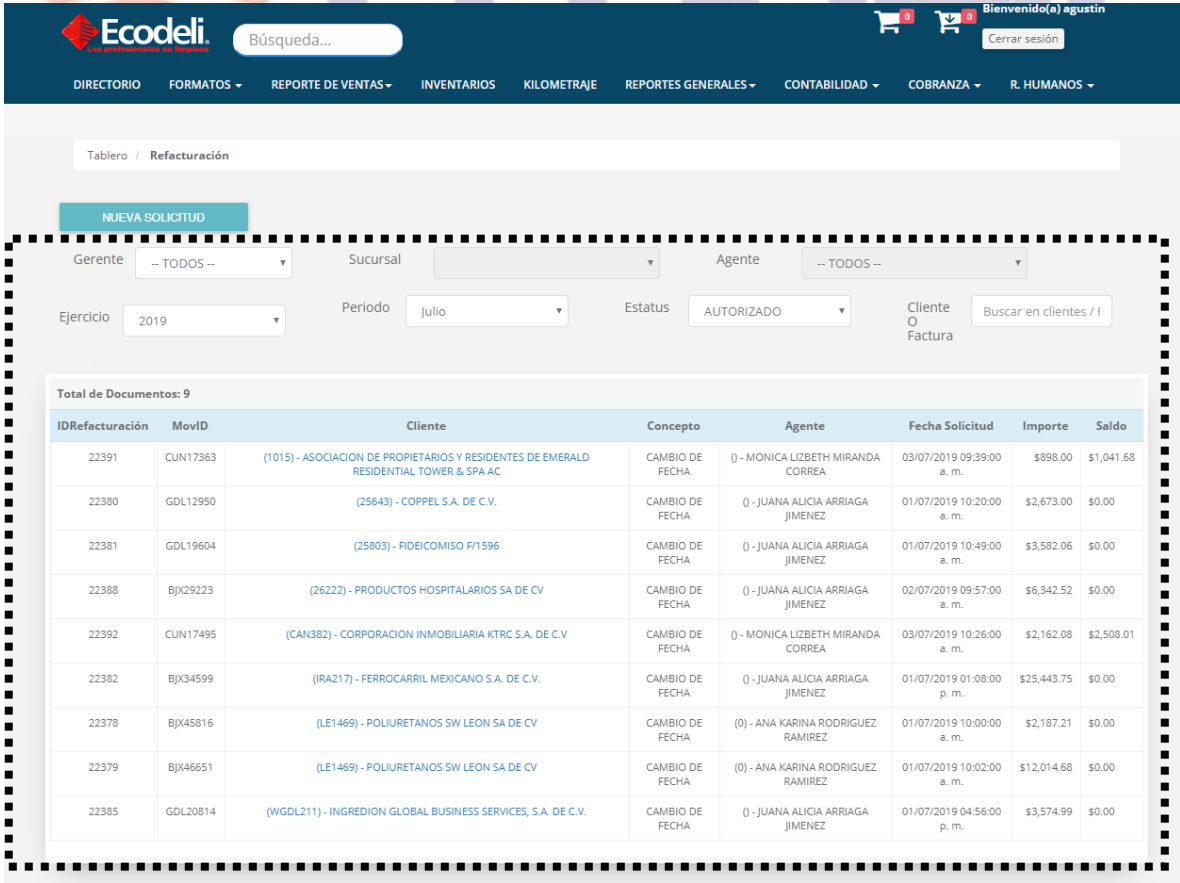

Restauradores 1001, Ciudad Industrial, 37490 León, Gto.

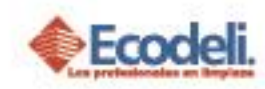

### <span id="page-6-0"></span>4.REGLAS DEL DESARROLLO

- o Solo se podrá generar una refacturación por documento.
- o El adjunto únicamente puede ser **JPG Y PDF**.
- o Al cambiar la orden de compra no se cambia el documento original únicamente cambiará la factura nueva.
- o En el desarrollo únicamente está contemplado Refacturaciones por Cambio de Fecha.
- o Al rechazar una solicitud es obligatorio ingresar el motivo de este.
- o Al autorizar debe asegurarse la persona que exista un adjunto con el cual avalar la refacturación.
- o La afectación & conclusión de los documentos depende de la velocidad que tenga el internet en donde se está avanzando & de factores que dependen de la respuesta que da el SAT a la petición que da el SAT.
- o El PDF de la factura nueva se tendrá que generar manualmente debido a que no se genera en automático.
- o La relación fiscal con la factura anterior se genera en automático con los conceptos indicados por el área de contabilidad.
- o En caso de que una factura esta vencida tomara la fecha actual al momento de emitir el documento, si aún no vence conservará la fecha original respetando la condición del cliente.
- o Las evidencias de la solicitud se almacenan en un servidor de Google dependerá de su disponibilidad para poder visualizarlo.
- o Al ser un documento fiscal este se timbra y espera una respuesta por parte del SAT en ocasiones Intelisis no procesa la respuesta del SAT y este queda inconcluso el proceso se hará directamente en Intelisis para corregir dicho problema.

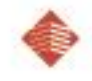

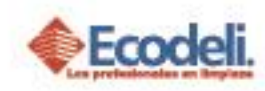

### <span id="page-7-0"></span>5.PREGUNTAS FRECUENTES

### **¿Qué tipo de documento puedo adjuntar como evidencia?**

Únicamente formato JPG y PDF menores a 500 Kb, formatos diferentes o mayores a este peso se rechazará la solicitud.

*Nota: Para visualizar cuanto pesa un archivo podremos dar clic derecho sobre el archivo en la pestaña de general y tamaño ahí podremos validar el peso.*

*1 MB = 1000 Kb*

### **¿Quién puede iniciar la solicitud de Refacturación?**

El proceso lo puede iniciar Facturación, Jefe Administrativo, Cobranza & Administración.

#### **¿Quién revisa y autoriza las solicitudes de Refacturación?**

La encarga del modulo es Alicia Arriaga del departamento de Administración.

#### **¿Al rechazarme la solicitud puedo corregirla?**

No, deberás volverla a subir al ser únicamente 4 campos los que se capturan no se le vio gran problema de volver a cargarla.

#### **¿Al autorizarme porque la factura no se concluyó?**

Lo primero que se genera es la devolución de Ventas la cual siempre se concluye de manera exitosa, al generar se timbra en el SAT y dependiendo de la velocidad & la carga que tienen ambas partes (Intelsis & el SAT) responderá de manera exitosa.

Al no hacerlo se deberá concluir de manera manual dentro el de ERP.

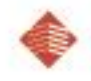

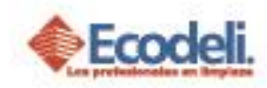

## <span id="page-8-0"></span>6.DIAGRAMA UML MARCO DE RESPONSABILIDADES

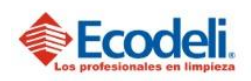

TECNOLOGÍAS DE LA INFORMACIÓN

PROCESO DE REFACTURACIÓN

Departamento: Desarrollo Responsable: Rafael Pérez Integrantes: Rafael, Andrea & Natalia. Versión:1 Fecha: 04/07/2019

#### Descripción

En el diagrama UML se describirá el proceso de Refacturación de Ecodeli Comercial, en cuanto al desarrollo realizado en la página. Y la conexión que genera con Intelisis.

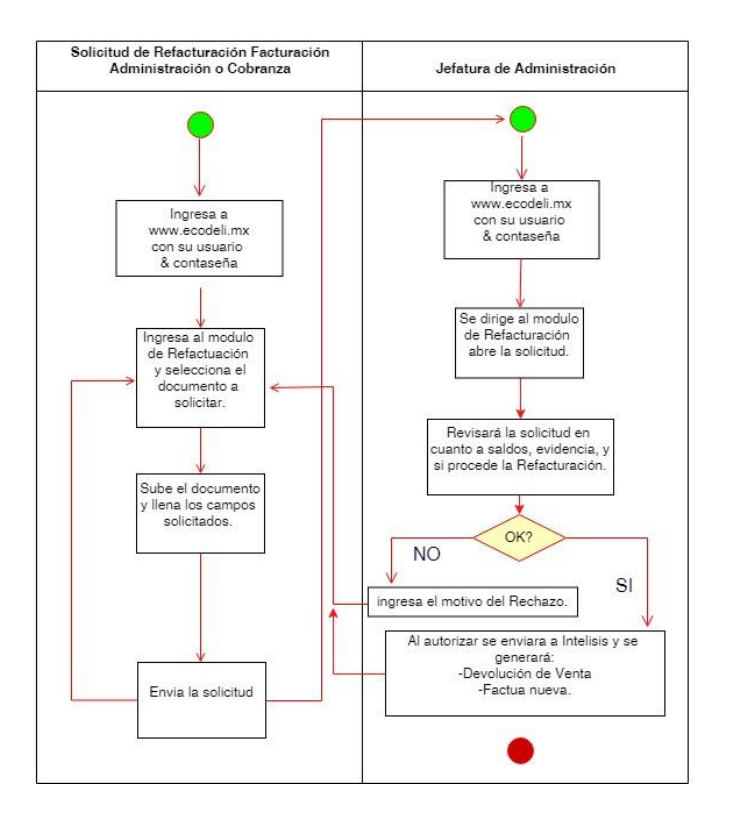

Restauradores 1001, Ciudad Industrial. 37490 León, Gto.

01-800-849-90-00 www.ecodeli.com